# **Portal de Calidad de Datos**

# **Gestión de incidencias**

Manual de usuario

**AECOC MEDIA** 

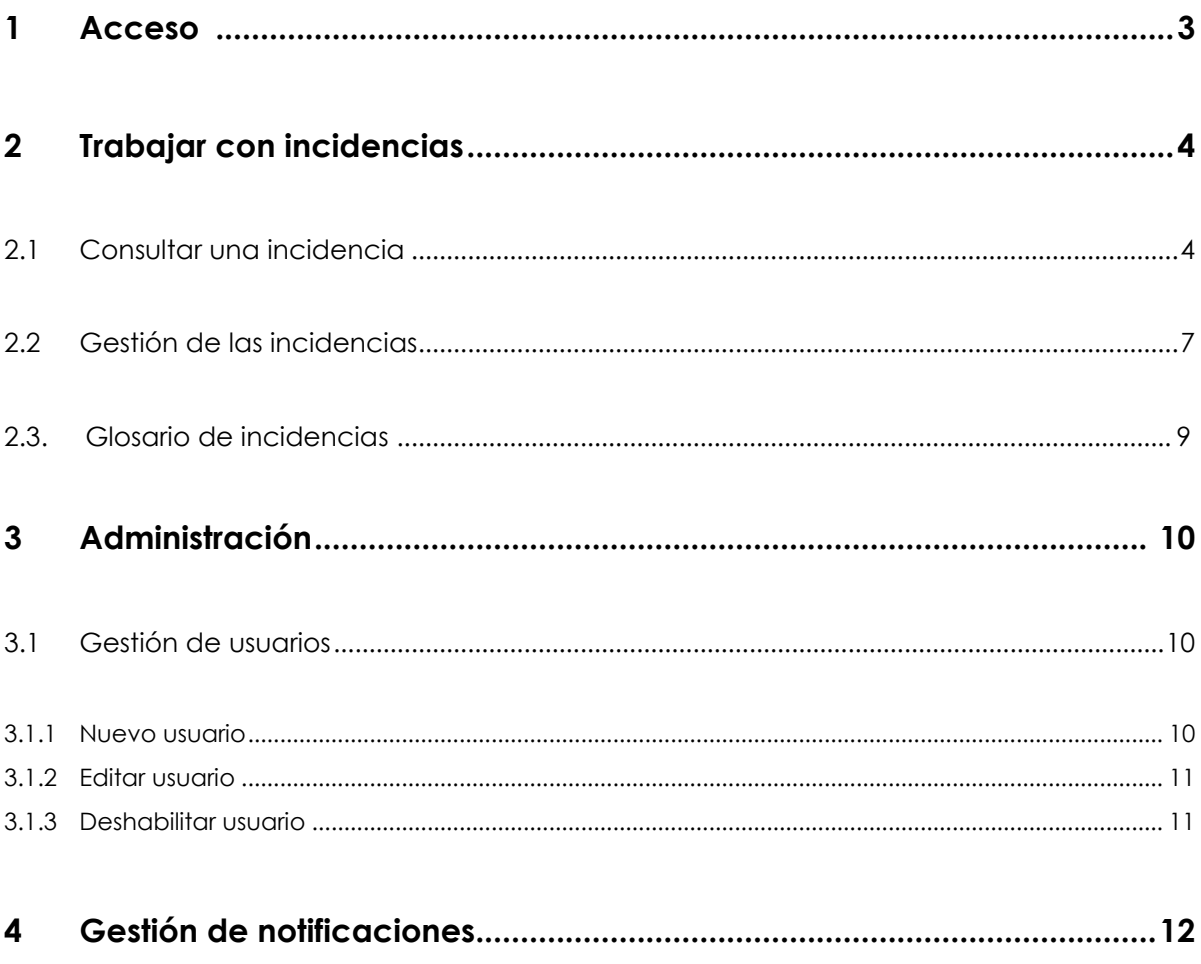

## **1. Acceso**

Todos los usuarios de AECOC MEDIA pueden acceder al Portal de Calidad. La entrada se realiza a través de:

[https://calidaddedatos.aecoc.es/account/login.aspx?ReturnUrl=%2fincidence.asp](https://calidaddedatos.aecoc.es/account/login.aspx?ReturnUrl=%2fincidence.aspx) [x](https://calidaddedatos.aecoc.es/account/login.aspx?ReturnUrl=%2fincidence.aspx)

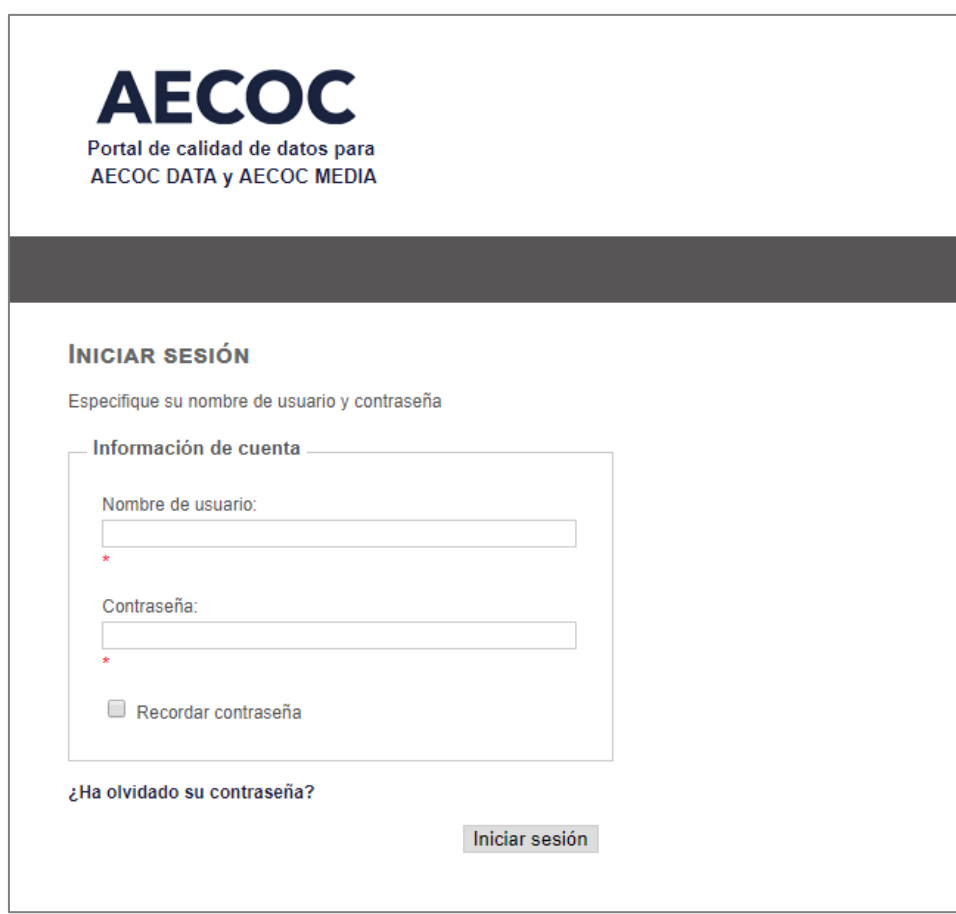

El nombre de usuario y contraseña coinciden con los de acceso de AECOC ME-DIA.

Según el ROL del usuario que ha hecho login, el Portal de Calidad se comportará de una manera u otra, así como mostrará un tipo diferente de información.

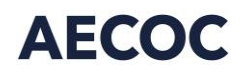

Si quieres acceder al portal porque te ha llegado un email de Calidad de datos con unas incidencias, parecido a:

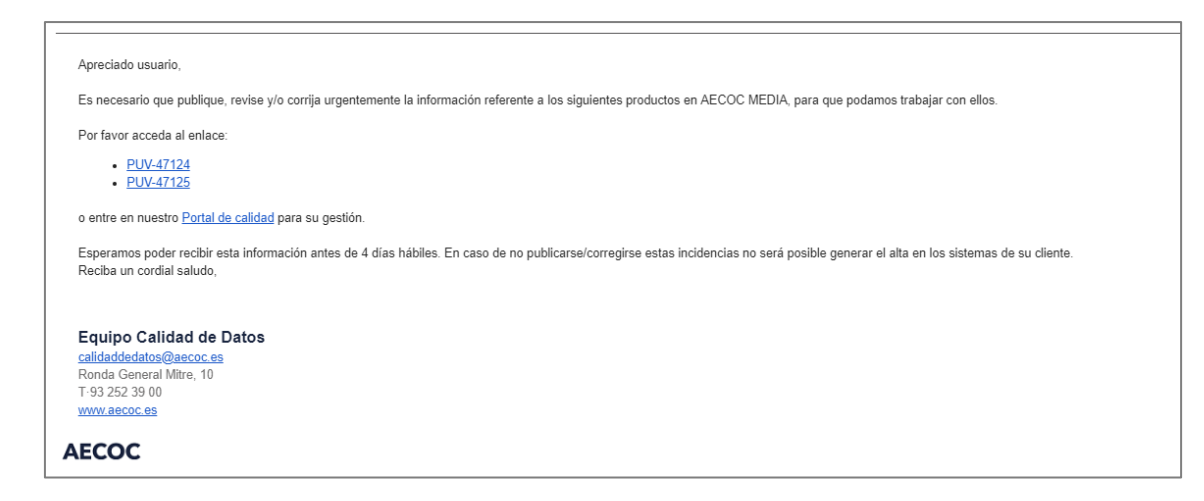

Haciendo clic sobre el nombre de la incidencia o sobre *Portal de calidad*, automáticamente te redirigirá a la URL del portal.

## **2. Trabajar con incidencias**

### **2.1. Consultar una incidencia**

Los distribuidores podrán consultar las incidencias que ellos mismos u otros usuarios de su empresa hayan generado. Mientras que los fabricantes tendrán acceso a las incidencias que hayan sido dirigidas a su empresa.

- 1. Para consultar las incidencias creadas o asignadas a tu empresa, es necesario acceder al Portal de calidad (ver punto 1 de este manual: Acceso).
- 2. Una vez se ha accedido, aparecerá por defecto el listado de INCIDENCIAS asignadas por el usuario o asignadas a vuestra empresa. Si estás en otro punto del Portal de Calidad, o no aparece dicho listado, siempre se podrá acceder a él desde la opción de menú *INCIDENCIAS*.

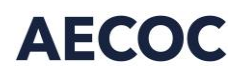

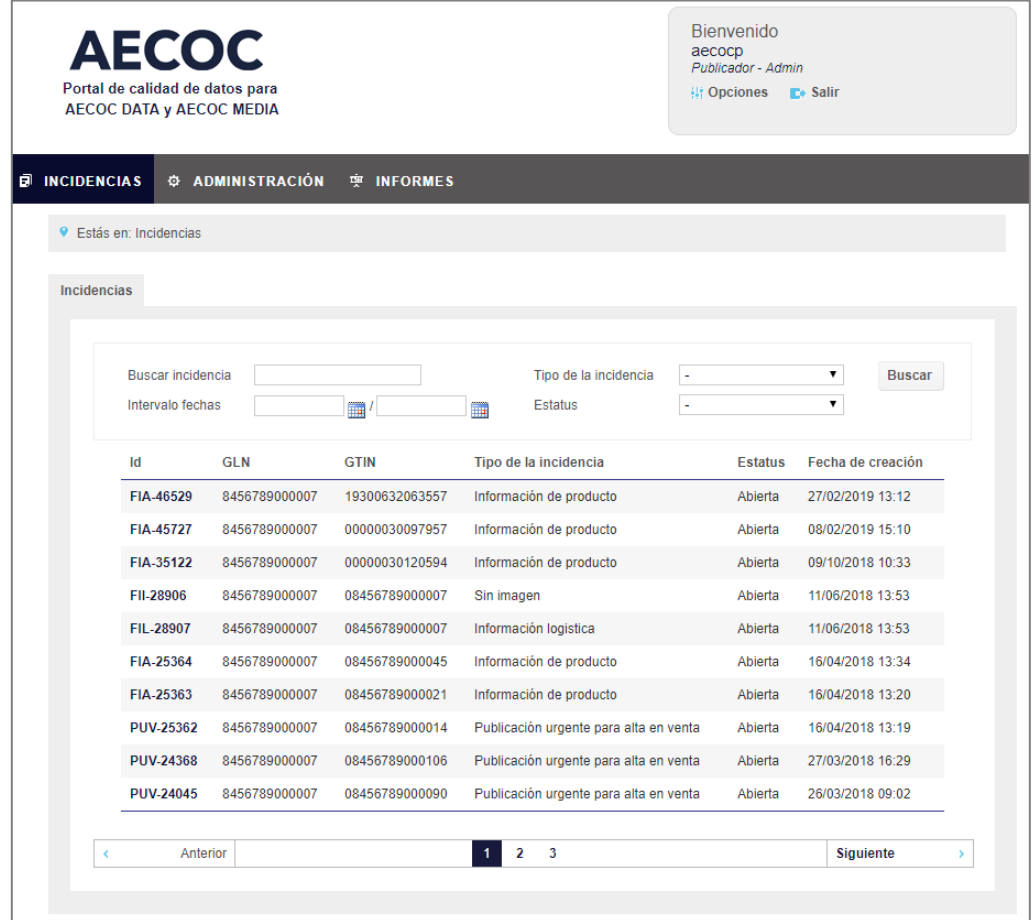

Si vuestra empresa no tiene incidencias abiertas, el listado aparecerá en blanco.

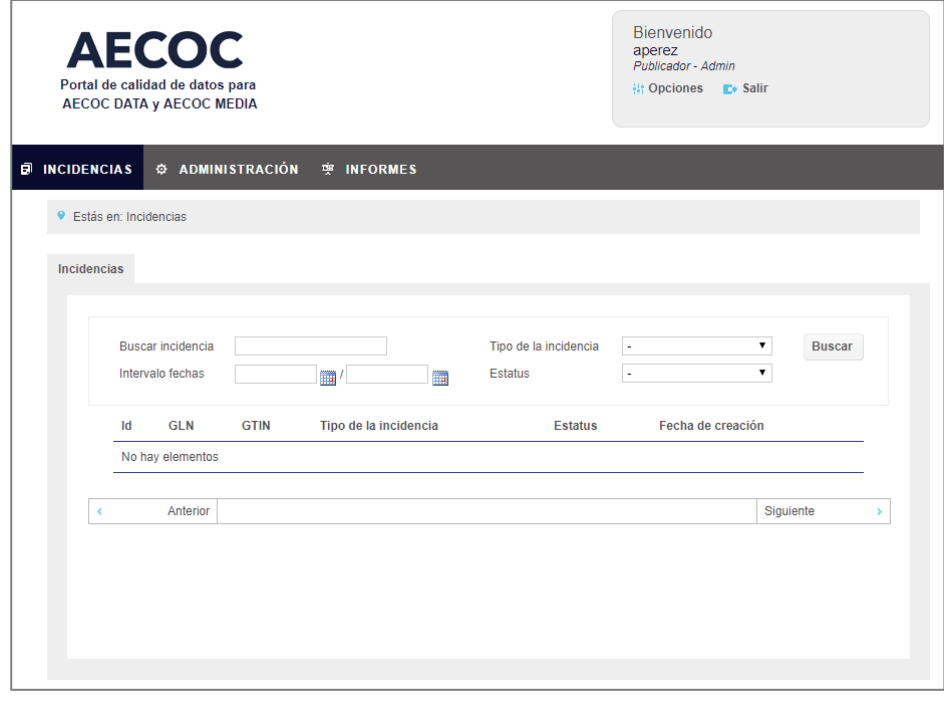

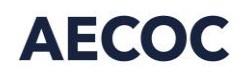

- 3. En el listado de INCIDENCIAS figura la siguiente información:
- **ID:** referencia identificativa de la incidencia. Por ejemplo: PUV 25398 o FIA – 49631
- **GLN** de la empresa que tiene la incidencia (número identificativo de tu empresa)
- **GTIN** sobre el cuál se ha abierto la incidencia
- **Tipo de incidencia:** puede ser por falta de información de producto, sin imagen, publicación urgente para alta en venta, etc.
- **Estatus:** estado de la incidencia. Puede ser:
	- o Abierta
	- o Cerrada, pendiente de revisión
	- o En curso
- **Fecha de creación:** fecha en la que se abrió la incidencia.

Haciendo clic en el Id de la incidencia se accede a más información de la misma.

4. En la sección del detalle de la incidencia se podrán observar los datos asociados a dicha incidencia: código GTIN, fecha de incidencia y quién reclama la información / abre la incidencia.

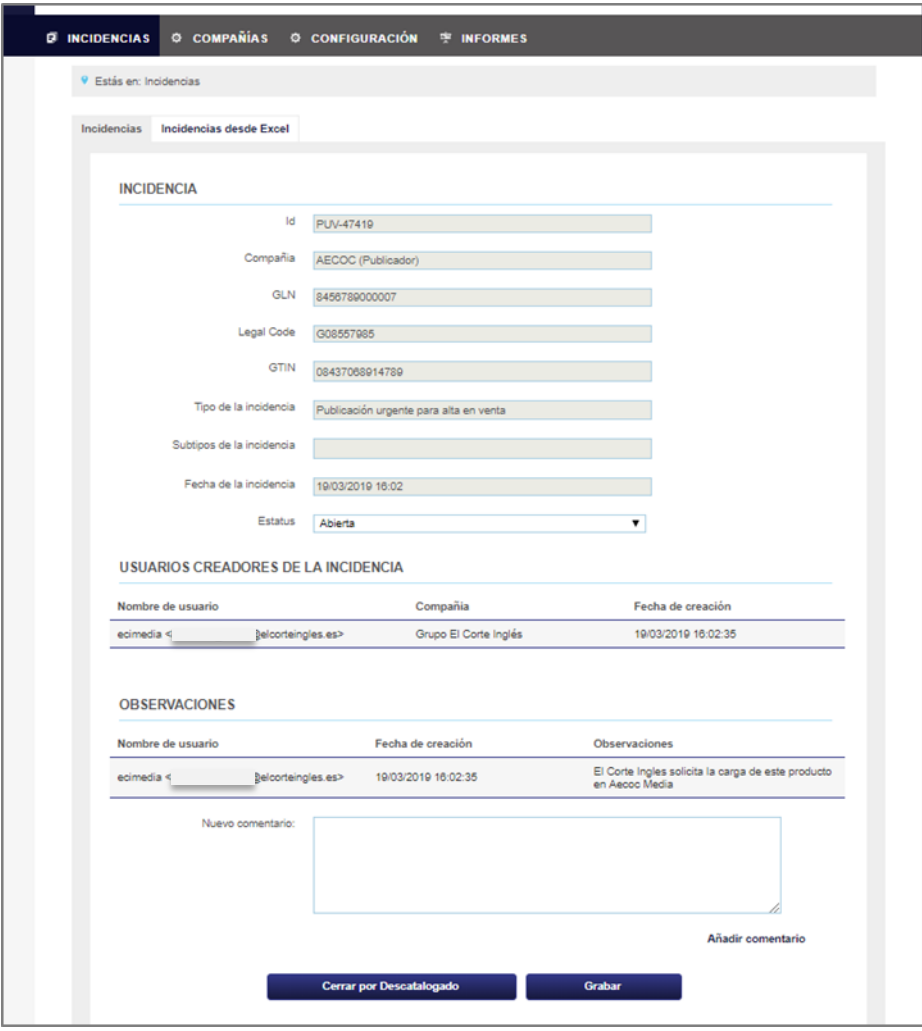

5. También se pueden hacer observaciones sobre la incidencia añadiendo un comentario.

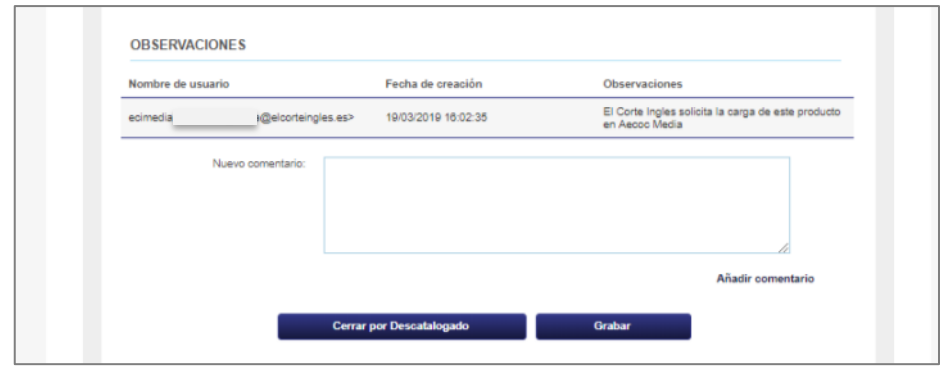

#### **2.2. Gestión de las incidencias**

Cuando un distribuidor abre una incidencia, de forma automática se envía un email a vuestra empresa informando que tenéis unas incidencias abiertas. El estado de éstas siempre es "abierta". Se pueden hacer modificaciones en el campo Estatus, de cara a indicar un cambio en la situación de la incidencia.

Además de consultar la lista de incidencias que aparece en la pestaña *INCIDEN-CIAS*, es posible descargarse un informe con todas las incidencias actuales de tu empresa. Simplemente es ir al menú *INFORMES*, seleccionar del desplegable Incidencias activas y aceptar:

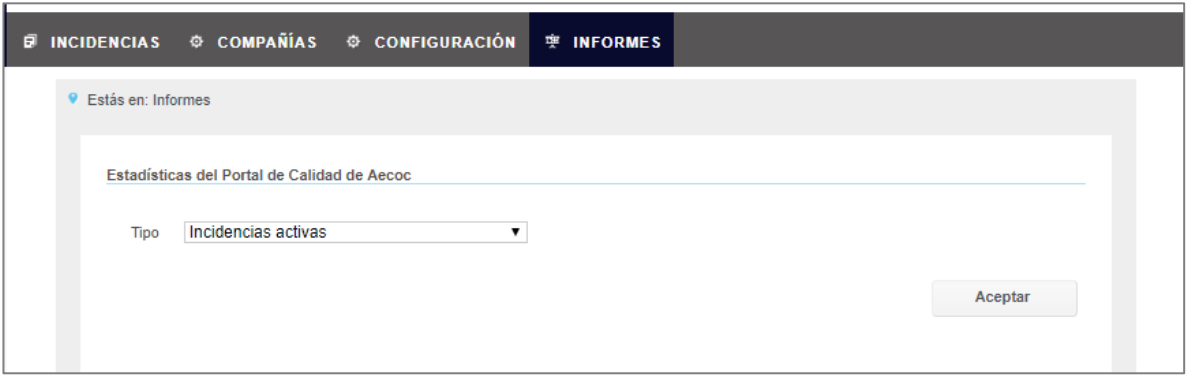

A continuación se abre una ventana para descargar el fichero. Presionar el icono del disco y a continuación escoger el formato del fichero que queráis descargarlo. Puede ser en formato Word, Excel o PDF:

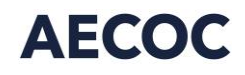

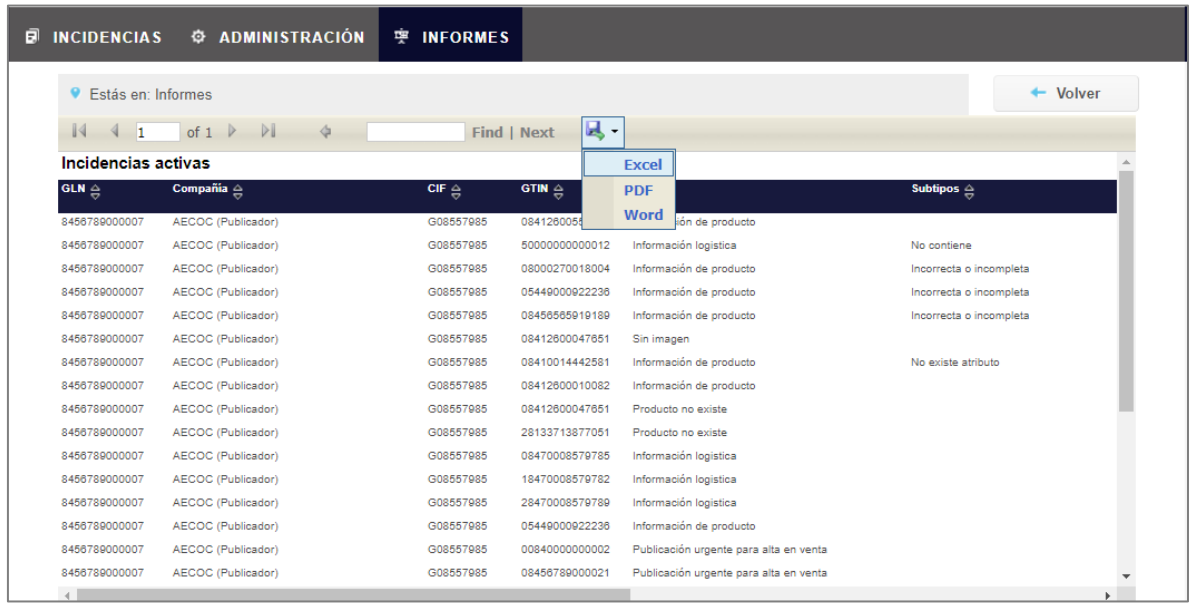

Una vez identificada la/s incidencias:

Si tu gestor en AECOC es quién se encarga de publicar la información, tienes que ponerte en contacto con él para que te envíe el / los ficheros correspondientes para publicar la información o te indiqué exactamente cuál es la incidencia. Una vez solventada, será el gestor de tu empresa quien cierre la incidencia.

En el caso que tu empresa sea autónoma, es decir que publique la información directamente y por ejemplo se requería publicar un nuevo producto y ya se ha hecho, en el estado de la incidencia se puede poner "Cerrada pendiente de revisión". Aconsejamos igualmente comunicarlo al gestor de AECOC para que pueda proceder a revisarlo y cerrarlo de forma definitiva.

Una vez se cierra una incidencia, ya no se envían más emails recordatorios, pero mientras la incidencia persista abierta, de forma repetida se irán enviando emails recordatorios.

### **2.3. Glosario de incidencias**

Cada incidencia tiene un número identificativo o ID correspondiente. A continuación se muestra el significado de cada código:

- PUV: Publicación Urgente para alta en Venta: vuestro cliente os requiere publicar el producto en AECOC MEDIA.
- PNE: Producto No Existe: el cliente ha accedido a vuestro catálogo de AECOC MEDIA, y al no encontrar el producto publicado, abre una incidencia de este tipo.
- FII/FIA: Información de producto incompleta. Falta Información de producto o falta imagen
- $\cdot$  IMI: información multimedia.

Recomendamos hacer clic sobre el ID de la incidencia y ver el tipo exacto de incidencia y ver también los comentarios. El tipo de incidencia puede ser:

- Información de Producto
	- o No existe atributo
	- o Incorrecta o incompleta
- Sin imagen
- Información multimedia
	- o Densidad incorrecta
	- o Tamaño incorrecto
- Producto no existe
- Publicación urgente para alta en venta

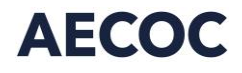

## **3. Administración**

A esta sección se podrá acceder desde el Menú principal del portal (una vez dentro del perfil de vuestra empresa) y siempre y cuando tengas el "rol" de administrador de tu empresa.

### **3.1. Gestión de usuarios**

#### **3.1.1 Nuevo usuario**

Dentro de *ADMINISTRACIÓN* se podrán gestionar los usuarios que tengan acceso al portal y gestionar a quienes deben llegar las notificaciones de las incidencias. En la pestaña *Usuarios*, podemos añadir nuevas direcciones de correo electrónico para que reciban las notificaciones. Cumplimentar el nombre del usuario, Email y pulsando aceptar.

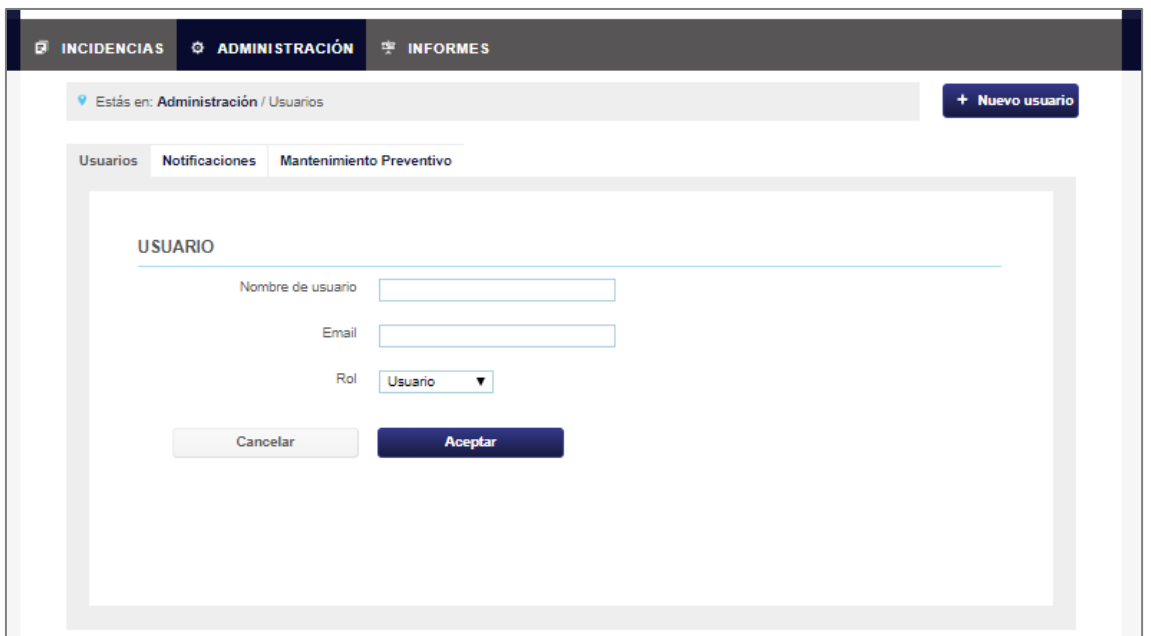

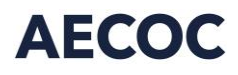

#### **3.1.2. Editar usuario**

En la selección de menú *ADMINISTRACIÓN* podremos editar el usuario a través del botón editar de dicho usuario.

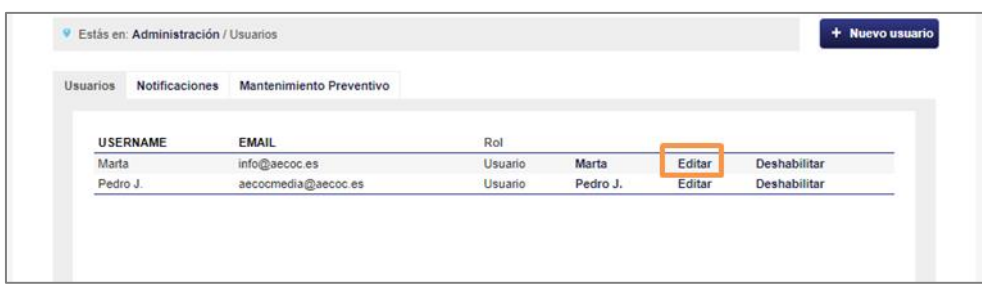

#### **3.1.3. Deshabilitar usuario**

También podemos deshabilitar un usuario para que no pueda entrar en la aplicación pulsando el botón deshabilitar de dicho usuario.

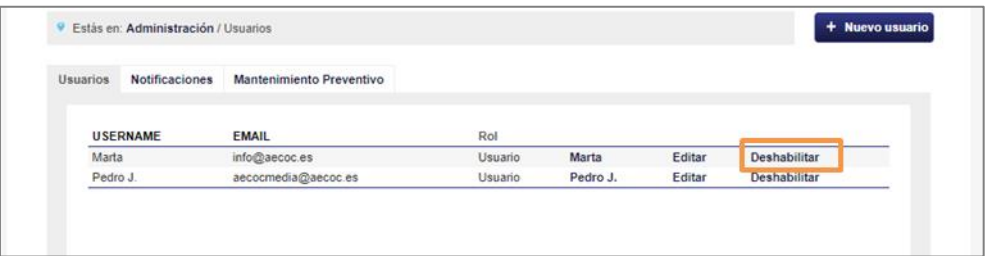

Al presionar Deshabilitar, automáticamente aparecerá un comentario de confirmación. Si pulsas aceptar el usuario quedará deshabilitado, de lo contrario, si pulsas cancelar el usuario continuará habilitado.

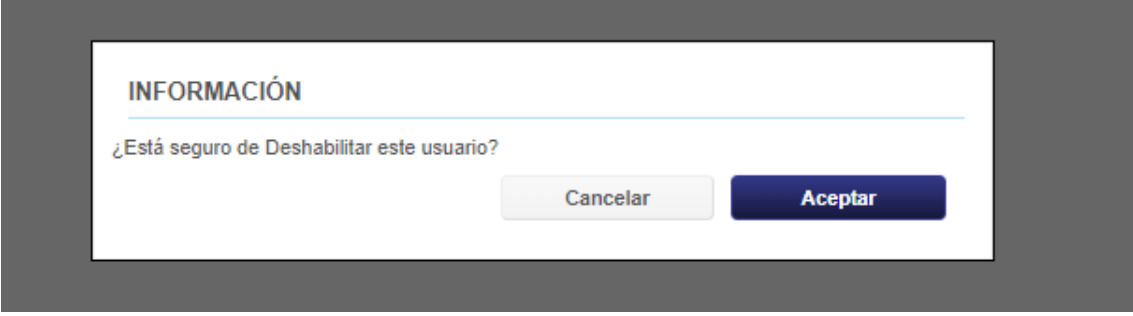

## **4. Gestión de las notificaciones**

Las notificaciones que recibís vía email cuando se crea una incidencia, se pueden personalizar en la pestaña *Notificaciones.* Según el tipo de incidencia las pueden recibir unos usuarios u otros y además se pueden añadir correos secundarios (éstos deberán primeramente ser añadidos en el apartado *Usuarios,* añadir nuevo usuario).

Para añadir emails secundarios, seleccionar la dirección deseada del listado del desplegable de emails secundarios y hacer clic en +.

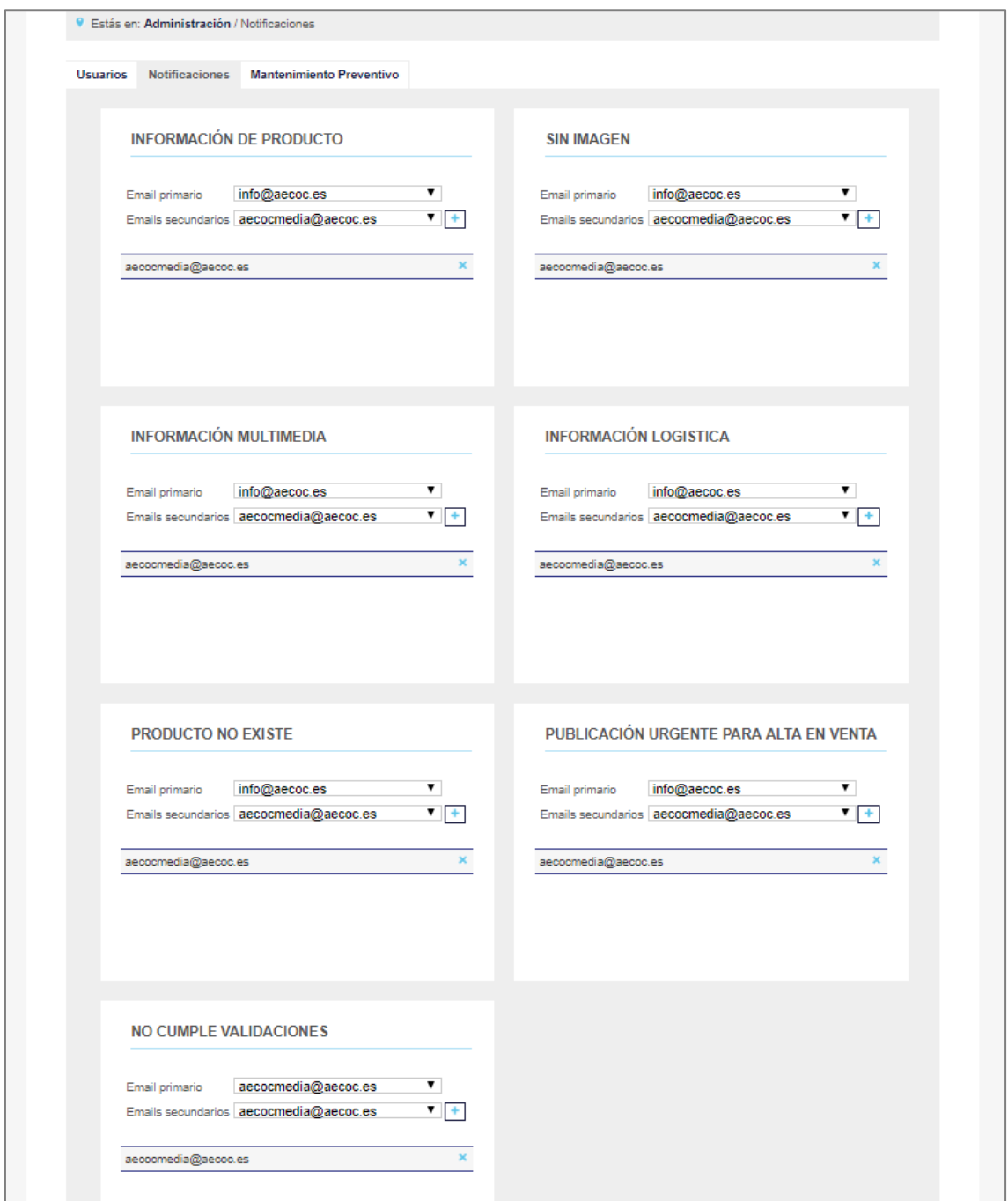

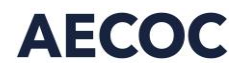

Cuando esté creado aparecerá como la imagen anterior. Y así sucesivamente para cada tipo de incidencia.

Por el contrario, para borrar emails, en la cruz azul que apare al final de la dirección de email.

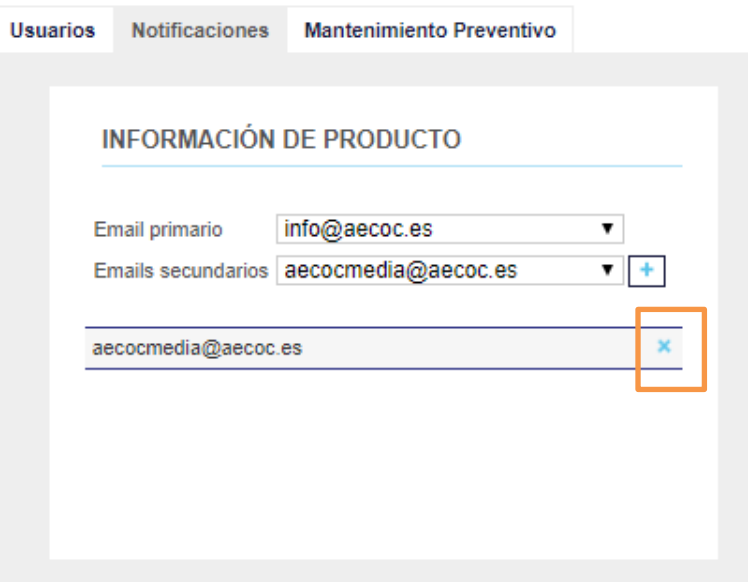

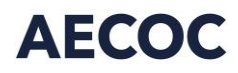

Ronda General Mitre 10 · 08017 Barcelona T. 93 252 39 00 F. 93 280 21 35 · G-08557985

www.aecoc.es